# **SHOW ME HOW**

#### to Verify My Email Address Information

### STEP 1

Navigate to Information > Address and Contact Information.

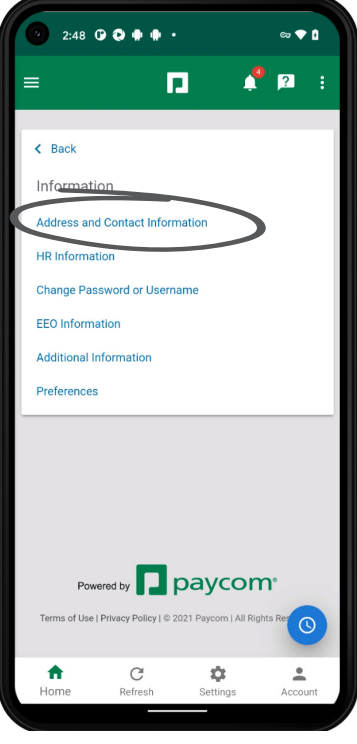

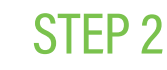

Enter your email address and tap "Verify Email."

*To modify an existing email address, enter your email, scroll down to the bottom of the screen and tap "Update" before tapping "Verify Email."* 

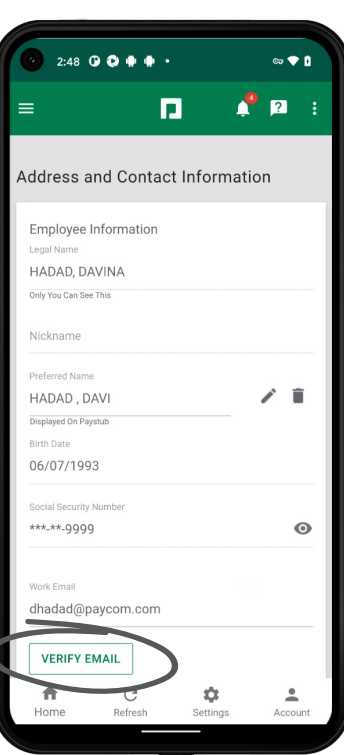

## **EMPLOYEES** Visit the Help Menu for the most up-to-date version of this guide.

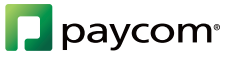

# **SHOW ME HOW**

#### to Verify My Email Address Information

### STEP 3

 $\left\langle \right\rangle$ 

A confirmation message displays. Check your email and follow the prompts to verify your email address.

*Should you need to resend your verification, tap the "Resend Verification" link below the email address.*

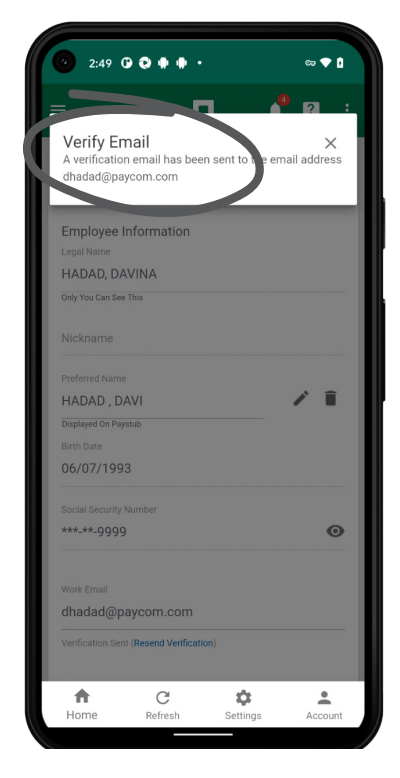

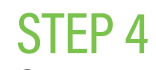

Once you verify your email address, the date of verification will display under the email address.

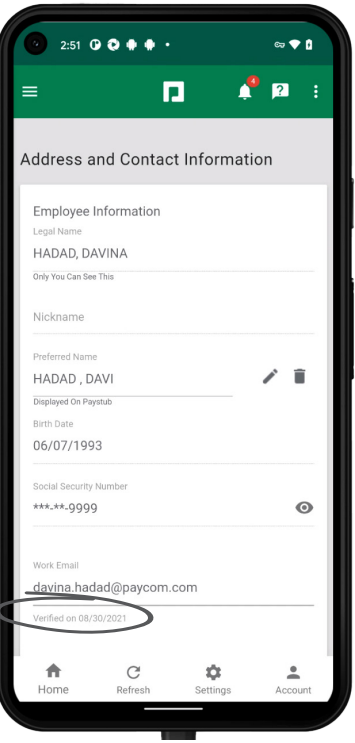

### **EMPLOYEES** Visit the Help Menu for the most up-to-date version of this guide.

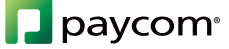